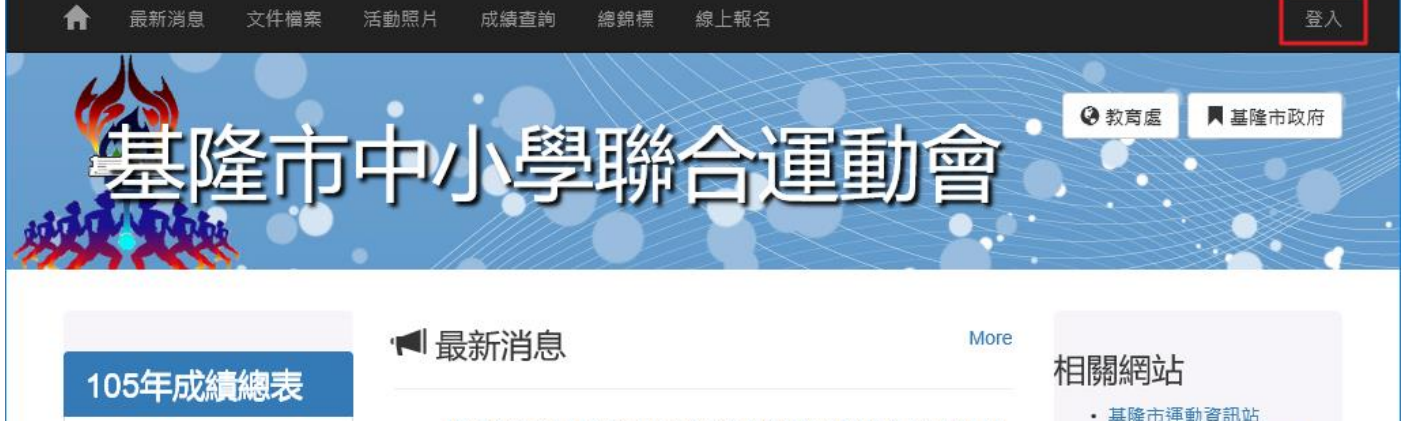

高男組田徑成績

• [教育網路中心] 基隆市105年中小學聯合運動會新聞稿-2016-03-05

• 101全國中等學校運動會

## **基隆市中小學聯合運動會**

# **<https://sports.kl.edu.tw/>**

## **各校報名負責人**

## **● 進行線上報名作業**

需已經加入成會員,取得報名權限 (需有邀請加入之通關密語:來信 **[aa3944@gm.kl.edu.tw](mailto:aa3944@gm.kl.edu.tw)** 詢問)

一、進行線上報名:先完成分組報名,接著「進行選手管理:選手報名」

### 二、完成選手新增:個人項目及團體項目報名後,需列印出紙本用印後,用印核章 後,可於報名確認會議前逕送至「競賽組負責學校」;如有報名問題,亦可於報名 確認會議當場完成後簽名用印直接繳交。

### 線上報名方式:

- 一、手動輸入身份證字號:僅限之前曾經參賽登錄之選手(系統已經有其資料)
- 二、使用健保卡:第一次參賽選手,請用健保卡登錄及報名參賽。

### 特殊狀況處理:

- 一、健保卡遺失或讀取失敗:請於報名確認會議當天,攜帶參賽選手之基本資料於現 場由「該校報名負責人」輸入報名相關資料。
- 二、健保卡讀取資料時, 姓名判讀有誤:
	- 1. 請於新增選手資料時,自行修正變更更正。
	- 2. 姓名為特殊字,系統無法判讀:請於列印出之各校報名之紙本資料中更正註 明。

#### 三、讀卡機讀取測試

- 注意:線上報名之讀卡機需搭配 java 程式+
	- 一、 請使用:ie11 、 firefox、Google Chrome 瀏覽器進行報名操作 許多瀏覽器都不支援「NPAPI 外掛程式」,Openid 健保卡讀取設定請依操作說明處理 競賽網一文件: <https://sports.kl.edu.tw/?inpage=docs&id=20>

### 憑證微型伺器範例網站

- 1、 下載健保卡讀取程式並安裝:
- 2、 啟動執行 MiniHCRestServer , 並啟動微型伺服器。
- 3、 健保卡讀取測試

### **線上報名順序**

- 一、以學校為單位進行男生組、女生組之分組報名
- 二、進行選手管理:完成選手各項競賽報名
- 三、列印出報名參賽資料,檢核資料無誤(姓名問題請手寫更正註明),用印核章 後,可於報名確認會議前逕送至「競賽組負責學校」;如有報名問題,亦可於報名 確認會議當場完成後簽名用印直接繳交。

### **操作示範:**

一、 以學校為單位進行男生組、女生組之分組報名

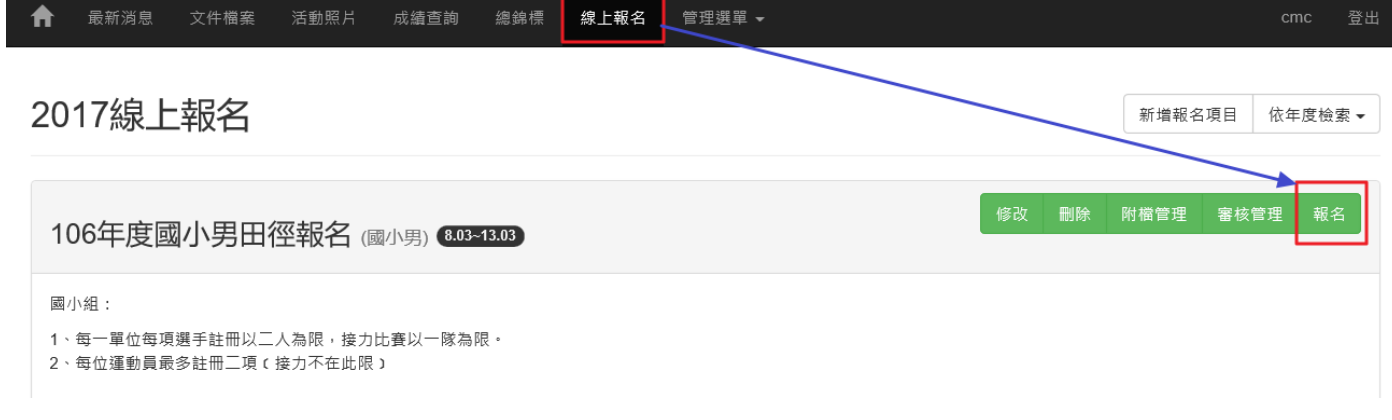

#### 選擇報報名的組別

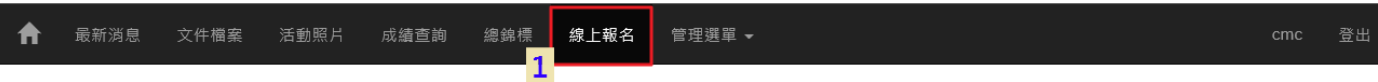

### 2017線上報名

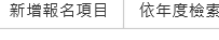

 $\bar{\star}$ 

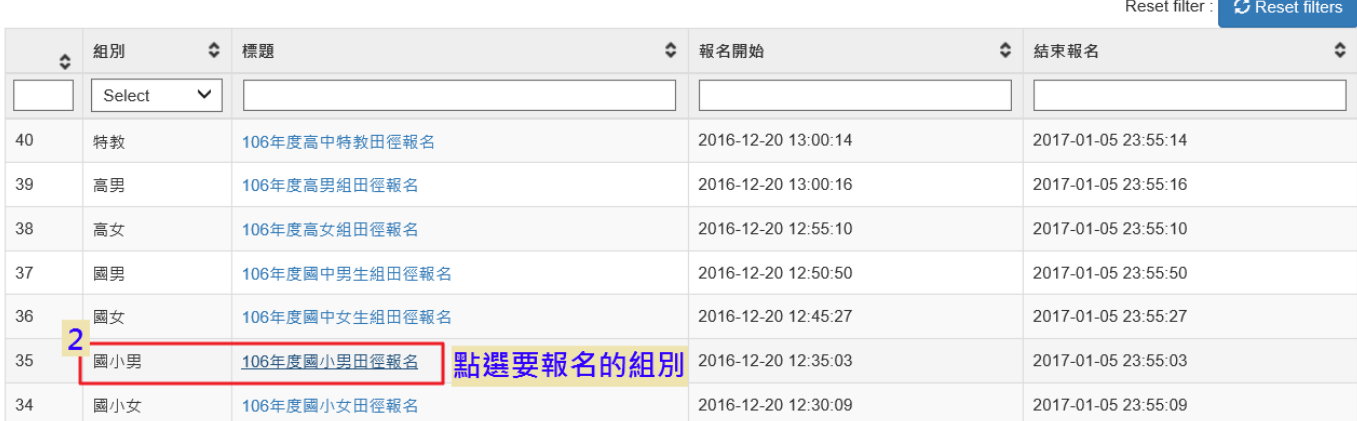

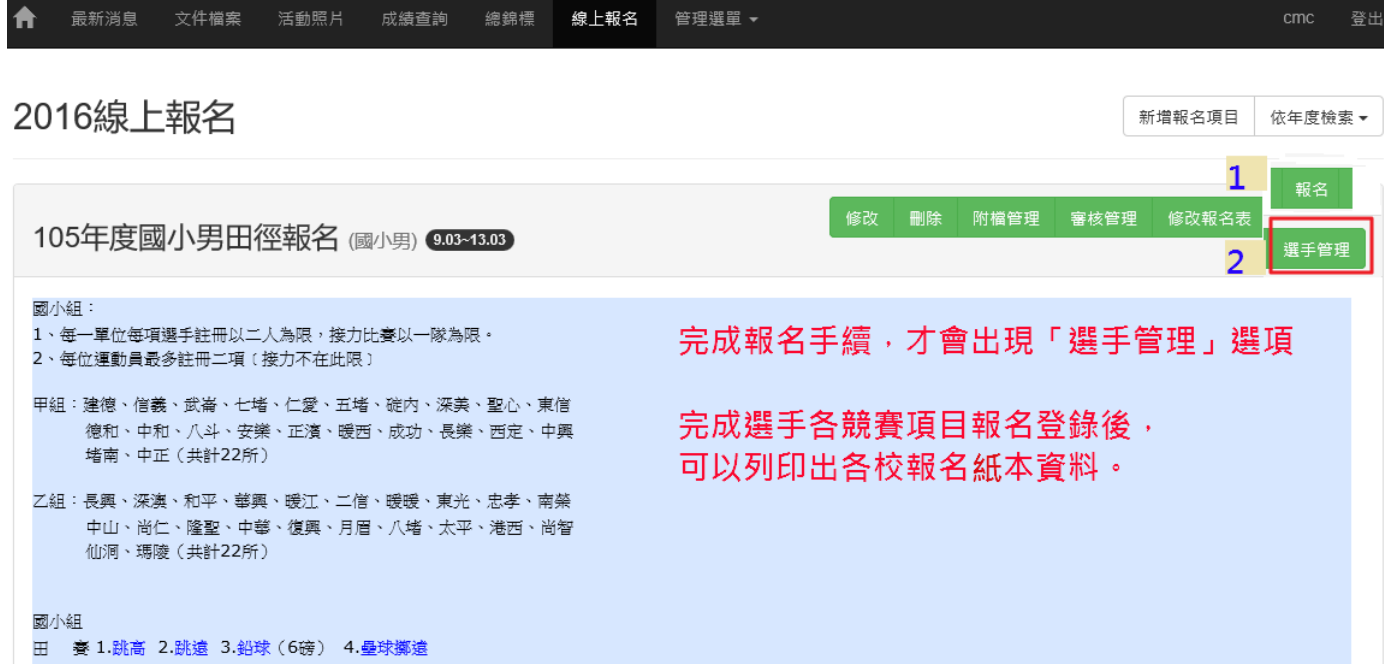

### **報名資料輸入:各項資料都要確實輸入正確**

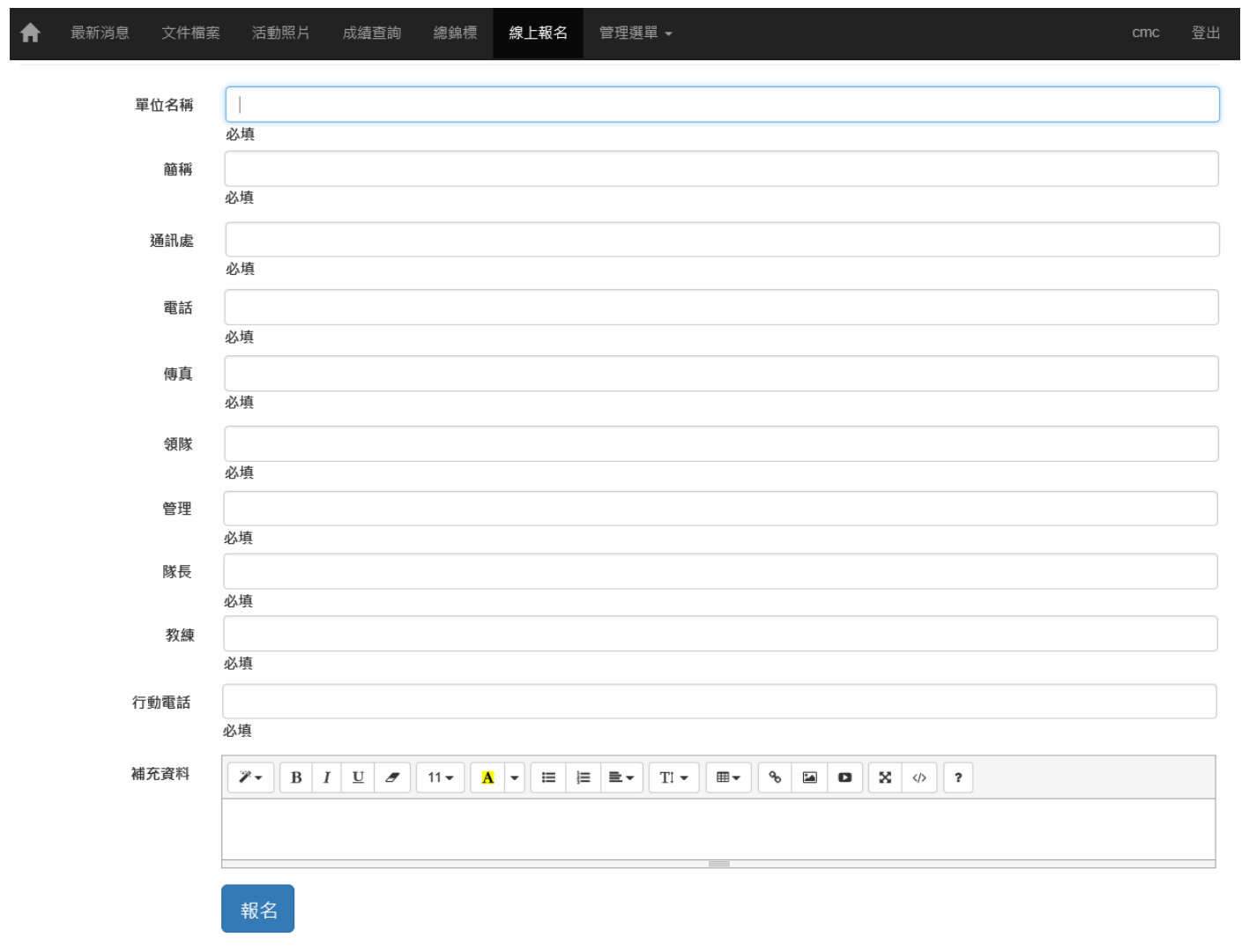

「登錄選手」應注意事項:

- **1**、先完成:學校分組報名
- **2**、依學校分組進入「選手管理」 ◎以健保卡自動讀取匯入資料 ◎輸入「身份證字號」取得資料 (限曾經參賽之選手)
- **3**、團體項目:只需選擇一人代表報名即可 (因競賽當天,需刪掉各校所有選手名單,並重新登記)

### 二、 進行選手管理:完成選手各項競賽報名

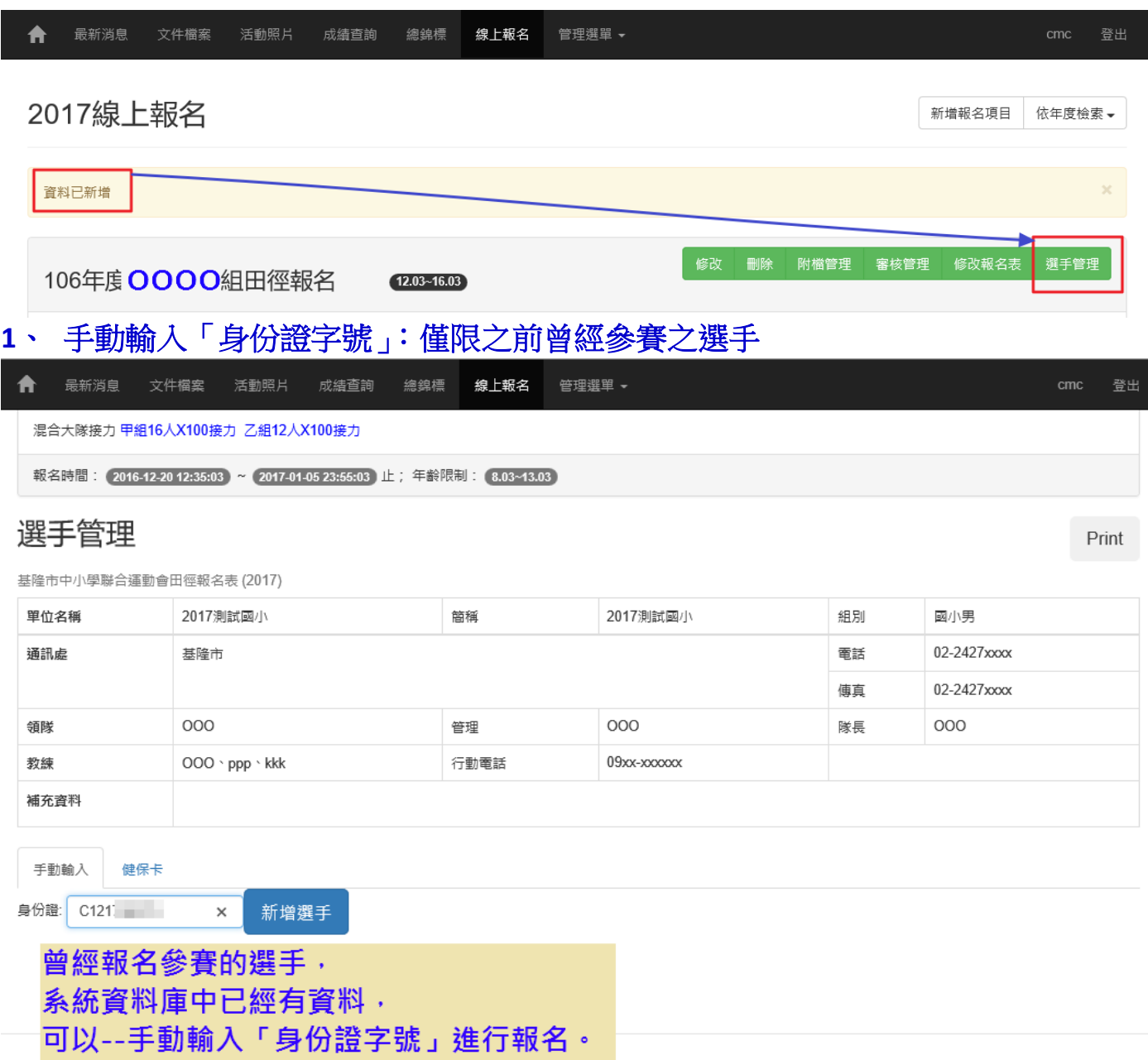

### 2、 第一次参賽選手:以健保卡讀取基本資料,進行報名

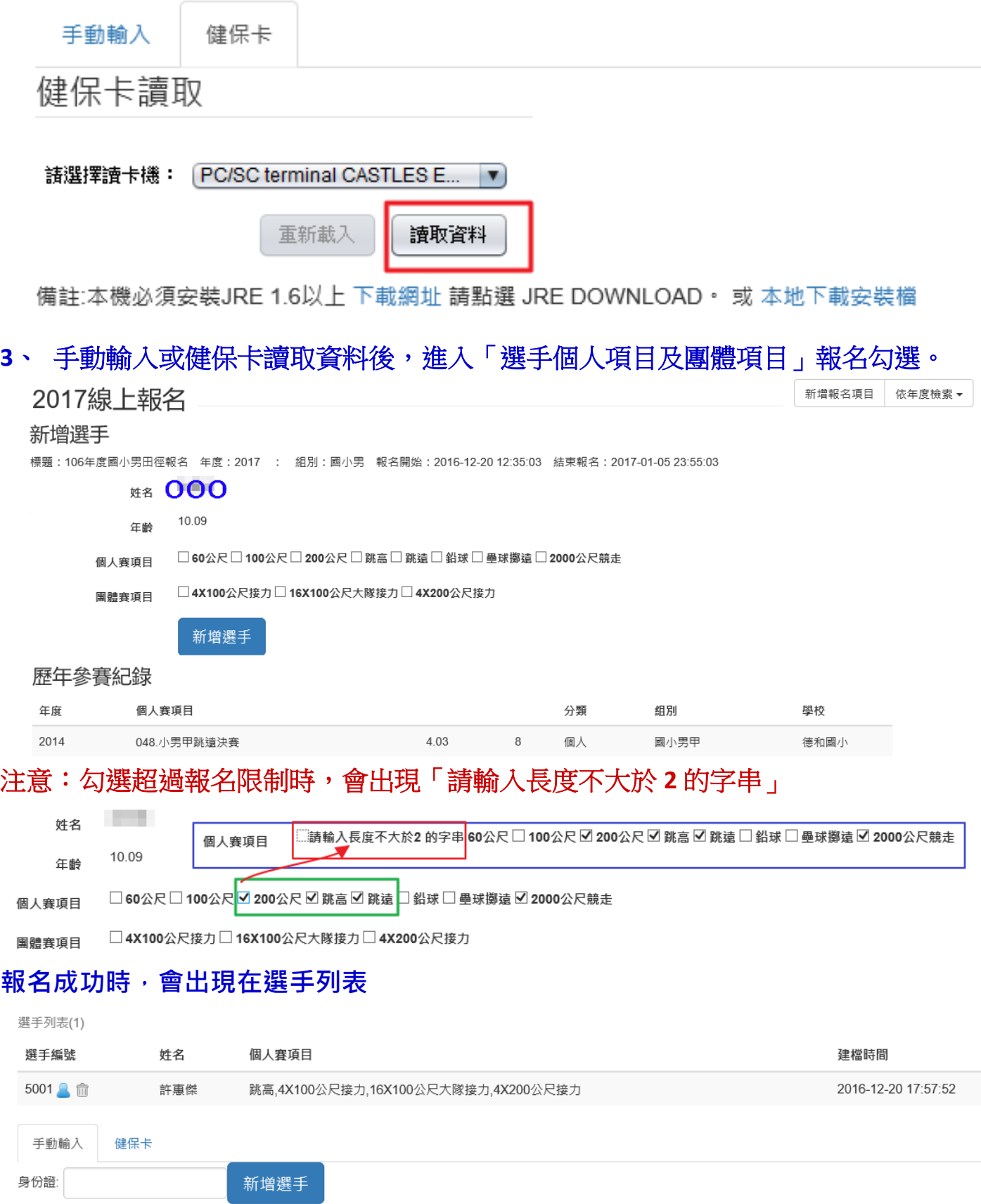

三、 完成選手報名時,列印出「基隆市中小學聯合運動會田徑報名表 **(2019)** 」 檢查確認無誤用印核章後,可於報名確認會議前逕送至「競賽組負責學校」;如 有報名問題,亦可於報名確認會議當場完成後簽名用印直接繳交。

可以將「選手管理」中之網頁畫面列印出來

- 「選手管理」 頁面列印出時,會有以下資料
- 1. 「單位基本資料」
- 2. 「選手列表」:有各選手姓名及報名參賽項目
- 3. 並將「確認後之資料」繳交至「競賽組」 各校請自行留存影本(報名結束後,無法進入修改報名資料,會無法再列印)

列印分組報名表

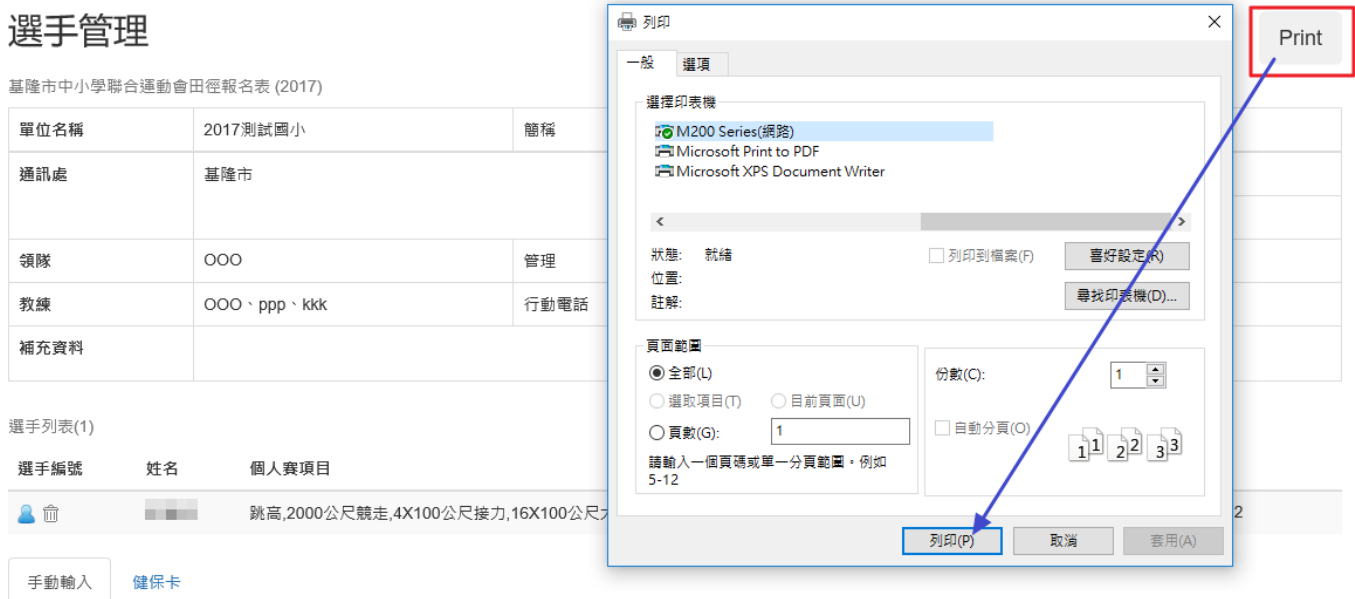

### 106年度國小男田徑報名

#### 基隆市中小學聯合運動會田徑報名表 (2017)

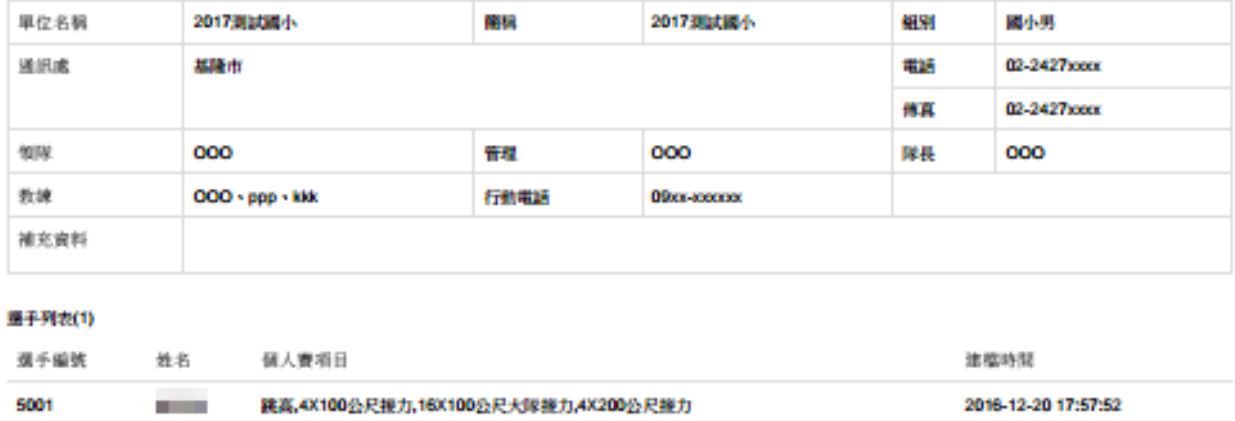

組長核章:

主任核章:<br>校長核章:

https://sports.kl.edu.tw/~sports/?inpage=application&act=playerAD&id=35

 $1/1$